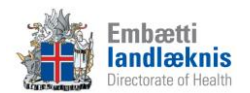

# **Nýir læknaritarar á heilsugæslustöðvum, sjúkrahúsum og**

# **heilbrigðisstofnunum**

Við kennslu læknaritara á heilsugæslustöð er sleppt þeim atriðum sem fjalla um sjúkrahús þ.e. legur og lotur

# **1. Uppbygging og öryggi:**

- a) Öryggisatriði
	- Innskráning (notendanafn, lykilorð, breyta lykilorði)
	- Afskrá
	- Loka
	- Loggun á uppflettingum og skráningu (ekki lána aðgang)
	- Virkt eftirlit
	- Viðurlög við broti á sjúkraskrálögum
- b) Möppur og einingar
- c) Stórar og litlar táknmyndir
- d) Sjúklingastikan
	- Kerfissjúklingur
	- Snjókorn (segja frá kenna skráningu síðar)
	- Finna sjúkling guli karlinn og pílan

#### **2. Afgreiðsla**

- a) Uppbygging
	- Aðföng
	- Tímalínur
	- Litir/form tímabókana
- b) Tímabókun
	- Heilsugæsla; "venjuleg" tímabókun og raðbókun
		- Komutímabókanir á
			- i. Dagdeild
			- ii. Göngudeild
			- iii. Slysadeild
	- SMS áminning
	- Merkja kominn, farinn, mætti ekki og símtal lokið (feitletrað = kominn, skáletrað = farinn/símtal lokið)
	- Afrita/líma/eyða einstaklingi eða hóp
	- F8 eða "penninn" til að búa til samskipti og eyðublöð

#### **3. Eyðublöð**

- a) Samskiptatré
	- Uppbygging
	- Finna eyðublöð t.d. í köflum og þjónustuflokkum
	- Lotur

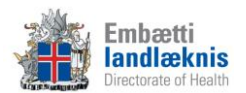

- i. Ferlilotur skoða upplýsingar um ferlilotu hægra megin
- ii. Legulotur skoða upplýsingar um legulotu hægra megin
- Samskipti
- b) Samskipti
	- Búa til ný samskipti velja sniðmát
		- i. Ef legulota hver starfsstétt með sitt sniðmát/möppu í legunni
		- ii. Breyta upplýsingum um samskipti
	- Undirskrift
		- i. Ábyrgur starfsmaður
		- ii. Útfyllt af
- c) Eyðublöð
	- Bæta við nýjum eyðublöðum í samskipti
	- Verkfæri Dagsetning skráningar
	- Finna nýtt eyðublað
	- Flýtiblöð
	- Kóðar
		- i. Sjúklingakort
		- ii. Starfsmannakort
		- iii. Leit
		- iv. Skafl.is
	- Flýtitexti (Ctrl+Shift+t)
- d) Staðfesta eyðublöð útskýra vel mikilvægi þess
- e) Aðalgreiningar og aðalaðgerðir
- f) Útskrifa úr ferlilotu þegar við á
- g) Færa eyðublöð milli samskipta/lota (drag and drop)
- h) Færa samskipti milli lota (drag and drop)
- i) Eyða út samskiptum/eyðublöðum sem eru tóm
- j) Textasýn með því að hægri smella á lotu/komu/samskipti
- k) Slysakrá Íslands
- l) Rafræn eyðublöð
	- Sendingar
	- Móttaka
	- Flokkari
- m) Opna eyðublöð úr Legueiningunni

#### **4. Viðhengi**

- a) Nota F7 hnappinn úr Eyðublöðum
- b) Skoða viðhengi
	- Samskiptaflipinn og viðhengisflipinn
- c) Setja inn myndir t.d. af sári eða áverka

#### **5. Vinnulisti**

- a) Flipar útskýra og sýna
- b) Óstaðfest eyðublöð árétta mikilvægi þess að staðfesta öll samskipti

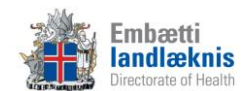

## **6. Heilsugátt**

- a) Sýn og uppbygging
- b) HRÓS rannsóknarkerfið

# **7. Skilaboð**

- a) Gula frímerkið birtist ef nýr póstur er í pósthólfinu
- b) Senda og lesa póst
- c) Senda sjúkraskrárgögn

## **8. Lyfjaendurnýjun**

- a) Fyrirkomulag stofnunar um lyfjaendurnýjun
- b) Endurnýja lyf
- c) Uppfæra lyfjakort
- d) Lyfjaendurnýjun í Veru
	- Skjáborð
	- Breyta/bæta við/fjarlægja lækna úr beiðnum

## **9. ADT/Lotur**

- a) Skoða frágengnar og ófrágengnar lotur eftir;
	- Einstaklingi
	- þjónustuflokki
	- deild
	- starfsmanni
- b) Bæta greiningum á lotu
- c) Setja ICD-10 á margar komur í einu á ferlilotu
- d) Aðalgreiningar og aðalaðgerðir
- e) Ganga frá lotum

**Sýna hjálparhnappinn í Sögu.**

**Afhenda verklagsreglur fyrir heilsugæslu, legur og ferli.**

**Muna að láta vita hvert skal leita eftir aðstoð.**